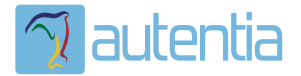

# ¿**Qué ofrece** Autentia Real Business Solutions S.L?

Somos su empresa de **Soporte a Desarrollo Informático**. Ese apoyo que siempre quiso tener...

**1. Desarrollo de componentes y proyectos a medida**

**2. Auditoría de código y recomendaciones de mejora**

**3. Arranque de proyectos basados en nuevas tecnologías**

- **1. Definición de frameworks corporativos.**
- **2. Transferencia de conocimiento de nuevas arquitecturas.**
- **3. Soporte al arranque de proyectos.**
- **4. Auditoría preventiva periódica de calidad.**
- **5. Revisión previa a la certificación de proyectos.**
- **6. Extensión de capacidad de equipos de calidad.**
- **7. Identificación de problemas en producción.**

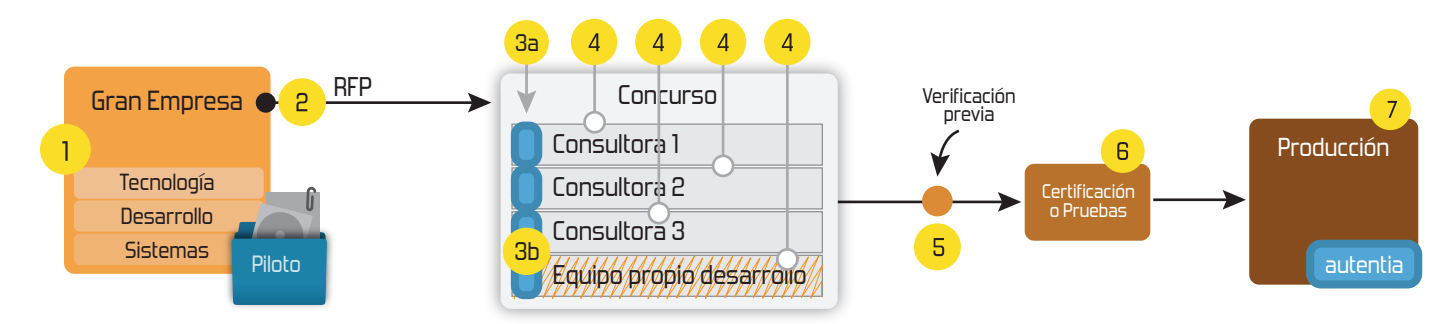

# **4. Cursos de formación** (impartidos por desarrolladores en activo)

**Gestor portales (Liferay) Gestor de contenidos (Alfresco) Aplicaciones híbridas Tareas programadas (Quartz) Gestor documental (Alfresco) Inversión de control (Spring) BPM (jBPM o Bonita) Generación de informes (JasperReport) ESB (Open ESB) Control de autenticación y acceso (Spring Security) UDDI Web Services Rest Services Social SSO SSO (Cas) Spring MVC, JSF-PrimeFaces /RichFaces, HTML5, CSS3, JavaScript-jQuery JPA-Hibernate, MyBatis Motor de búsqueda empresarial (Solr) ETL (Talend) Dirección de Proyectos Informáticos. Metodologías ágiles Patrones de diseño TDD**

**Compartimos nuestro conociemiento en: www.adictosaltrabajo.com**

Para más información visítenos en:<br>www.autentia.com

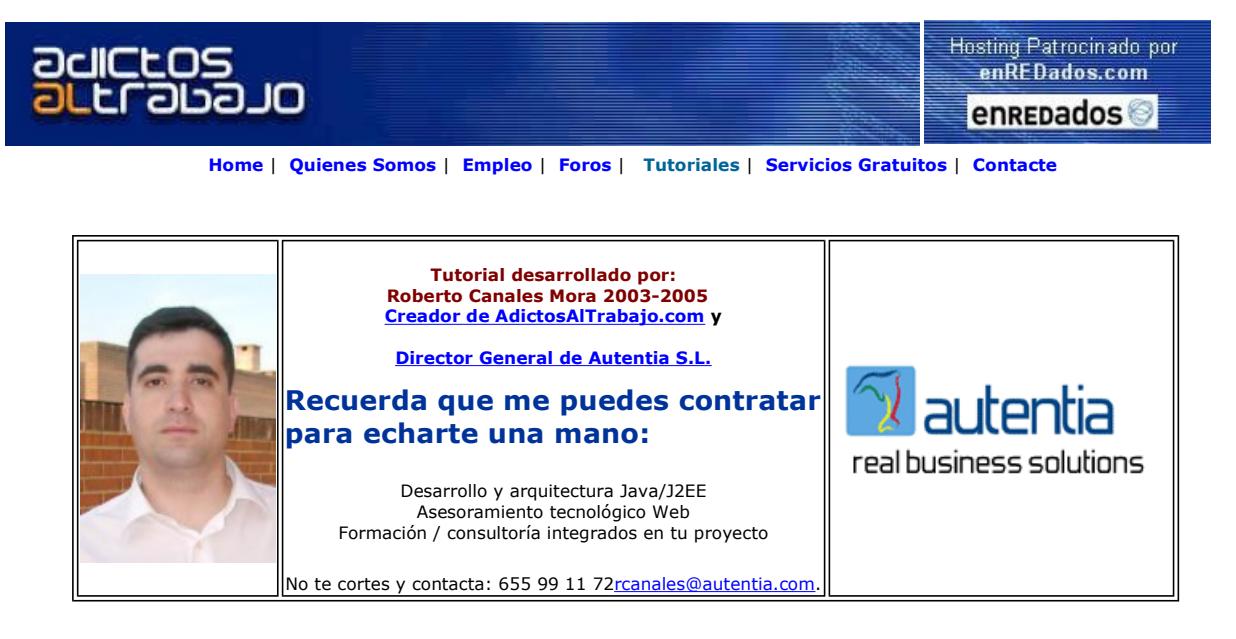

Descargar este documento en formato PDF tomcat5.pdf

**Manage Tomcat**<br>Monitor Tomcat, JBoss , MySQL Easy setup. Download Now ! www.appmanager.com

**Java Reporting Tool**<br>Powerful reporting solution for Java applications. Add charts too! www.IntelliVIEW.com

Curso Web J2EE Curso Avanzado en Desarrollo Web con J2EE www.eps.mondragon.edu/caj2ee

Anuncios Goooooogle Anunciarse en este sitio

# Instalación de Tomcat 5 y Pool de Conexiones

Los servidores de aplicaciones están en constante evolución. Aparte de para arreglar posibles problemas, también para dar soporte a las nuevas versiones de las especificaciones de Java.

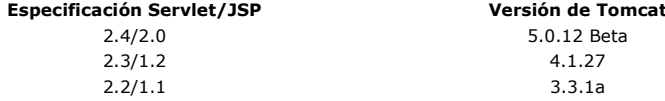

Vamos a descargarnos la última versión disponible de Tomcat y mostraros algunas de sus características.

No nos vamos a quedar aquí sino que os vamos a mostrar como se configura para utilizar un Pool de conexiones y optimizar de este modo los accesos a la base de datos. Como siempre ... usaremos MySQL.

Antes que nada, vamos al Web y pinchamos en el botón de descarga.

#### Descarga

http://jakarta.apache.org/tomcat/index.html

Nos descargamos el ejecutable y lo lanzamos.

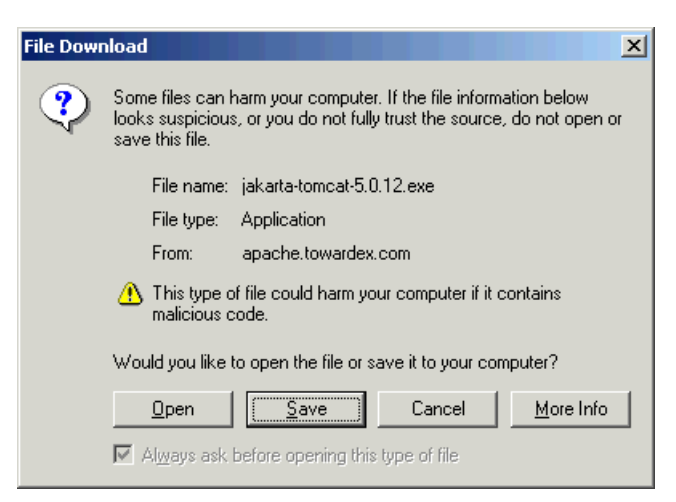

Arranca la instalación de Tomcat 5

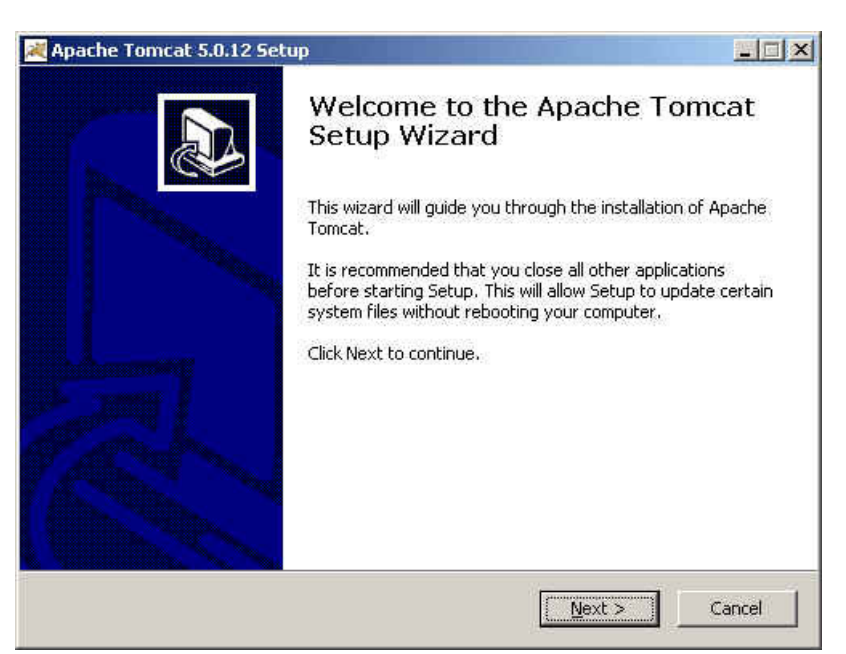

Seleccionamos la configuración normal

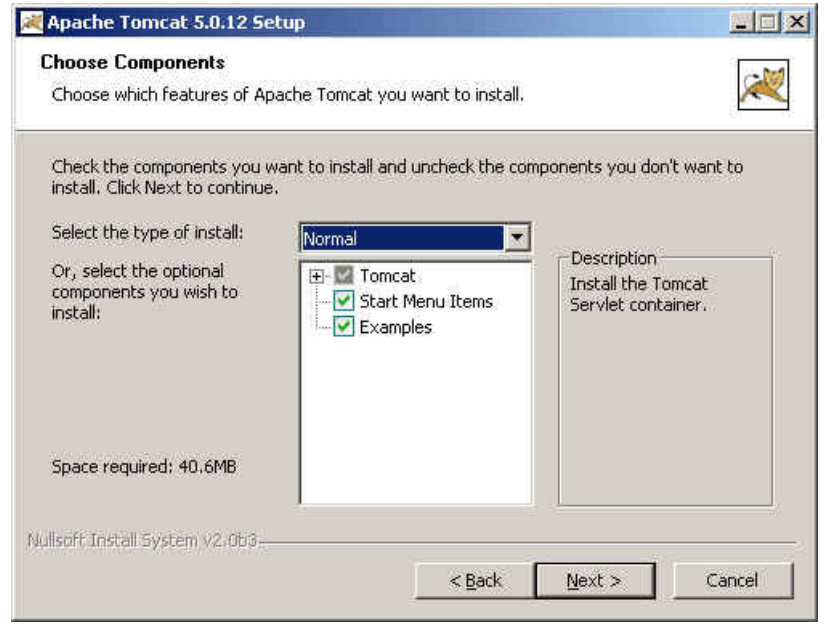

Vemos que el directorio tradicional de instalación ha cambiado

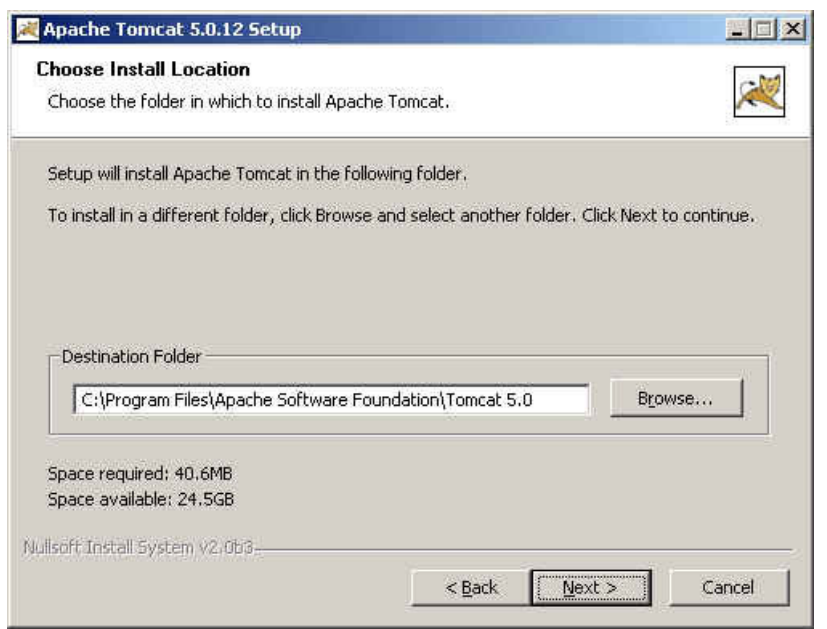

Seleccionamos un usuario y password para administración

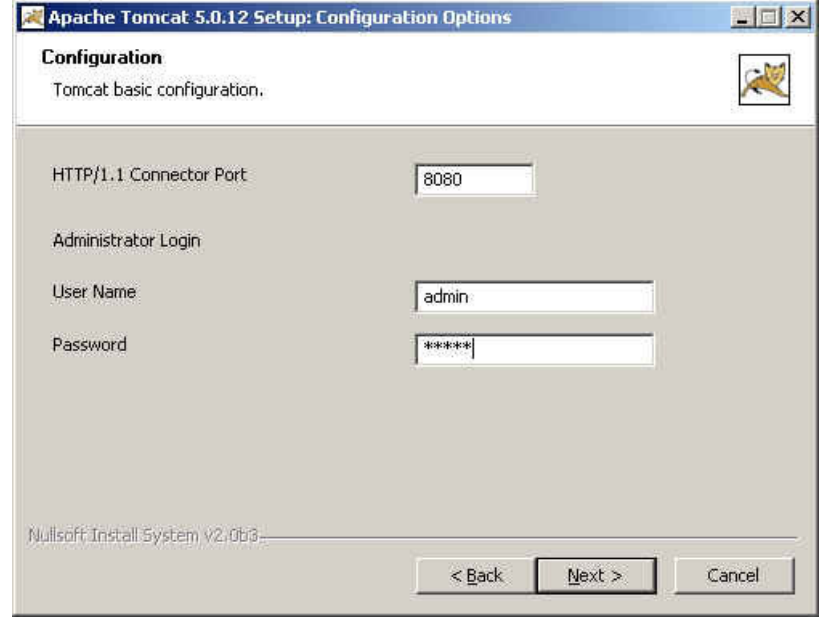

Elegimos el trayecto de la versión de Java a utilizar.

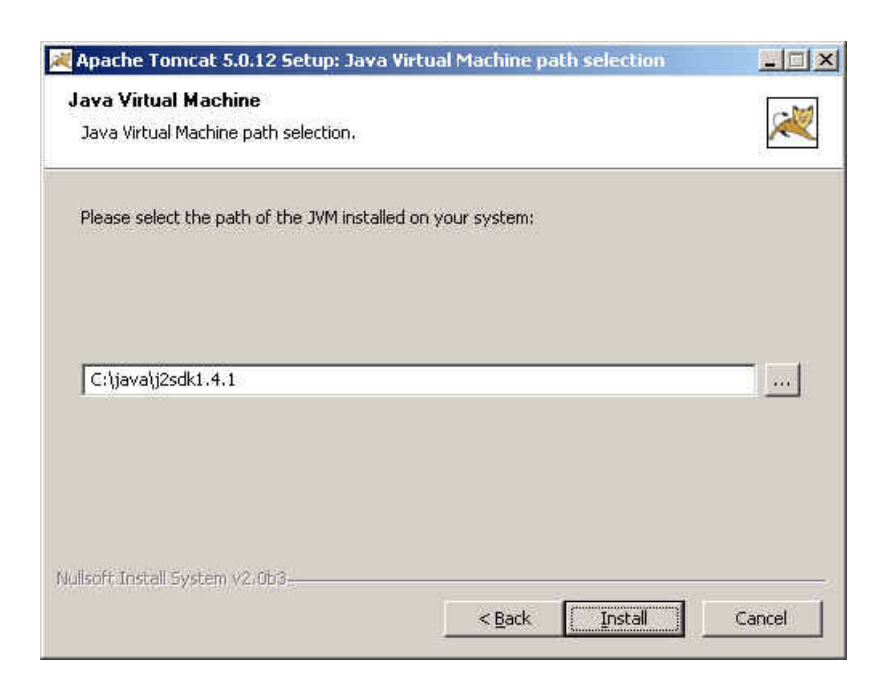

Finalizamos y leemos las notas de versión

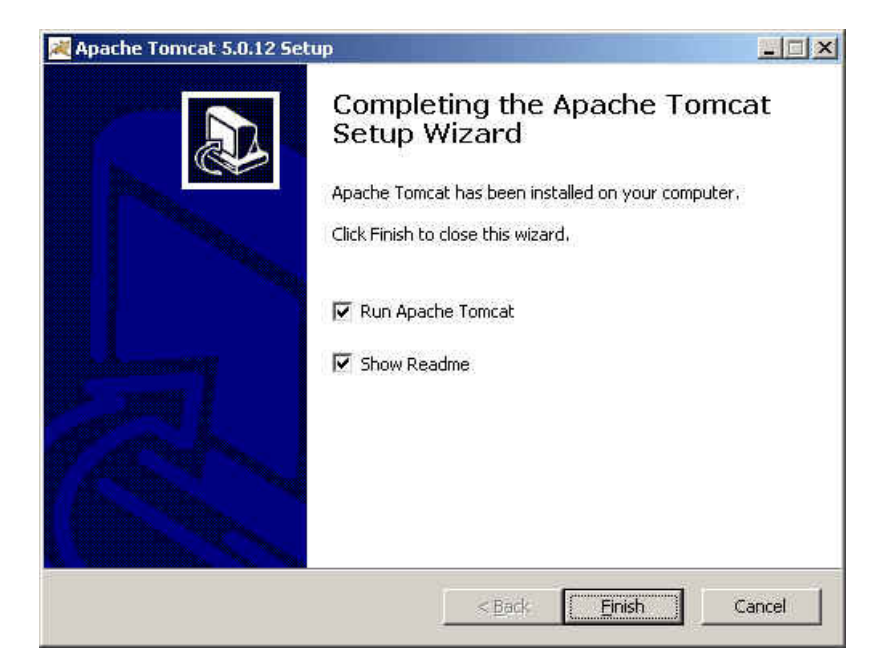

### Comprobación

Ahora probamos que funciona

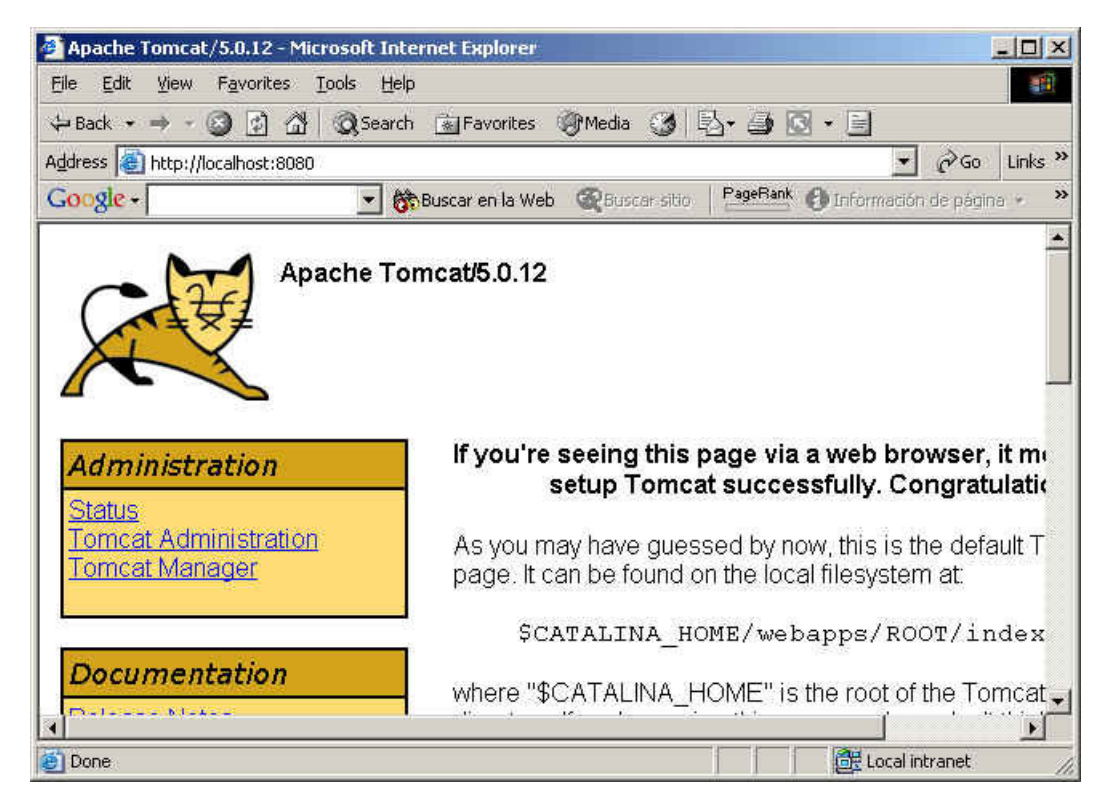

### Administración

En la parte de administración tenemos unos enlaces para ver el Estado (status)

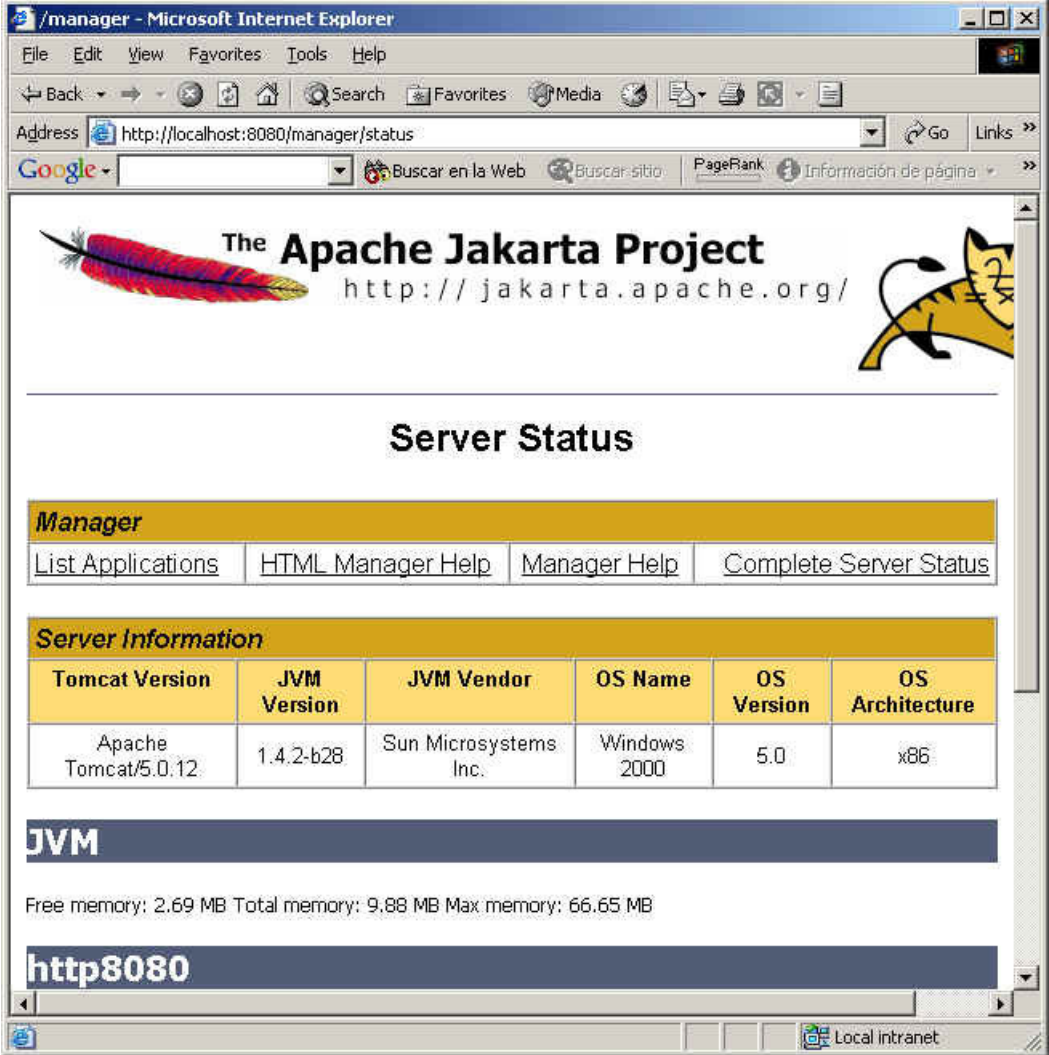

Si pinchamos el segundo enlace, podemos ver la administración

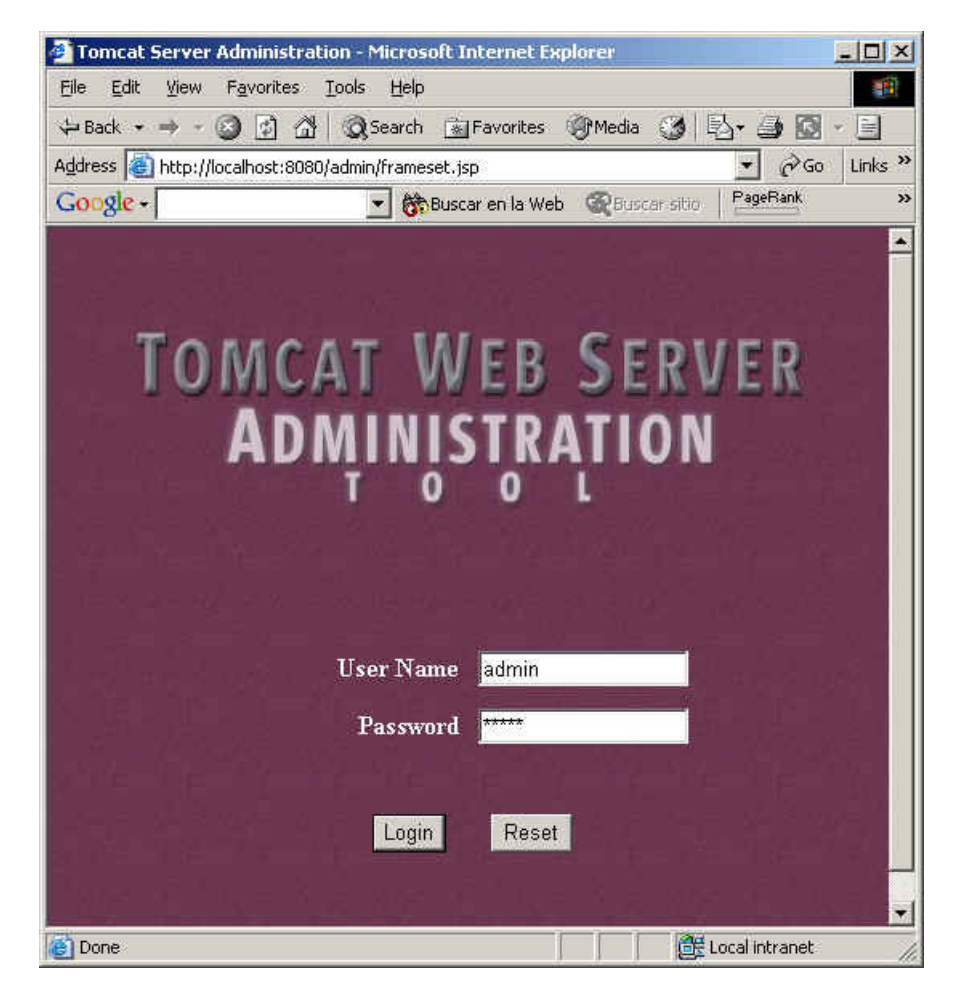

Donde podemos administrar los ficheros de configuración de un modo gráfico

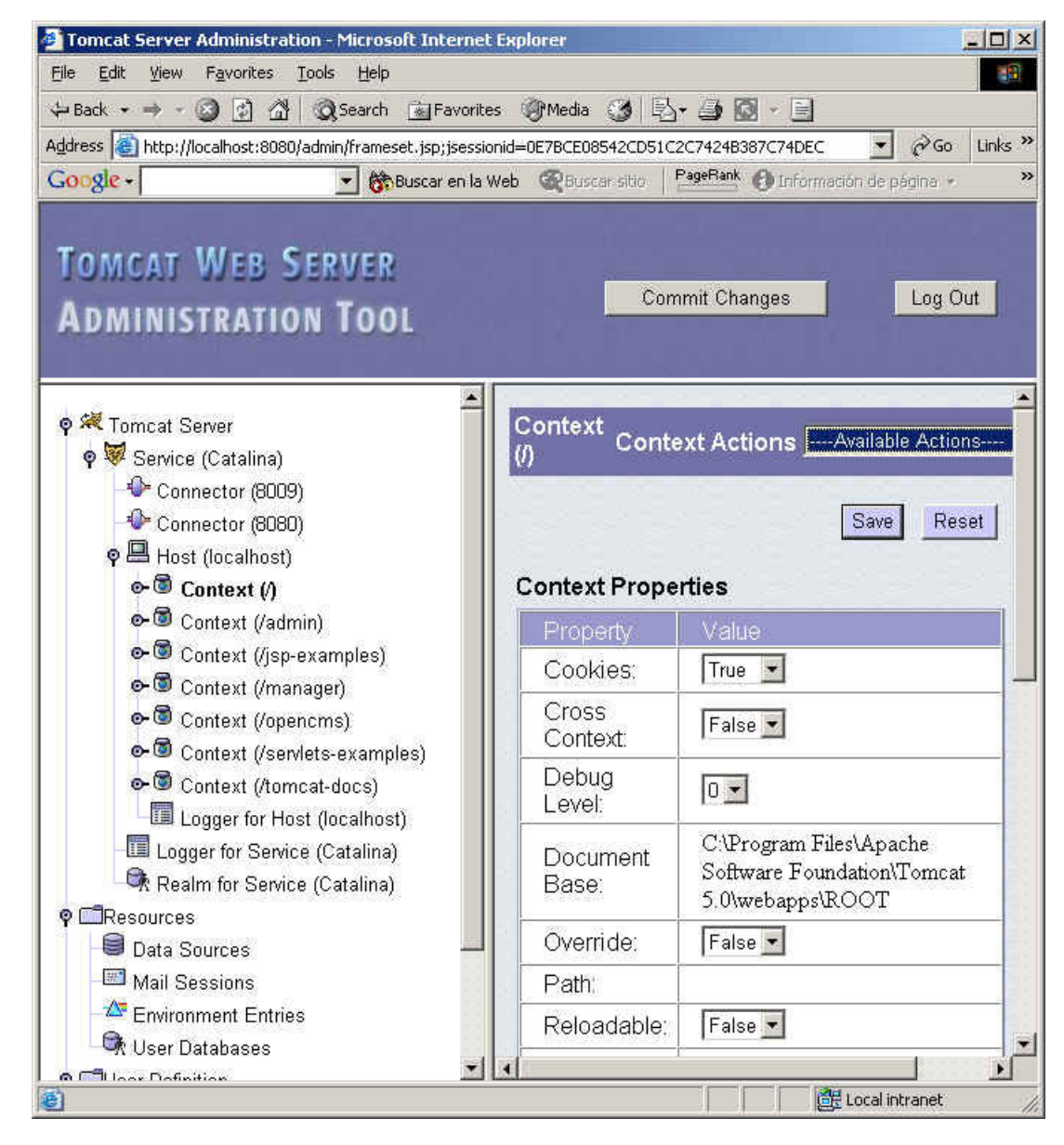

Y la última opción es el Manager ... donde podemos desplegar y recargar las aplicaciones Web

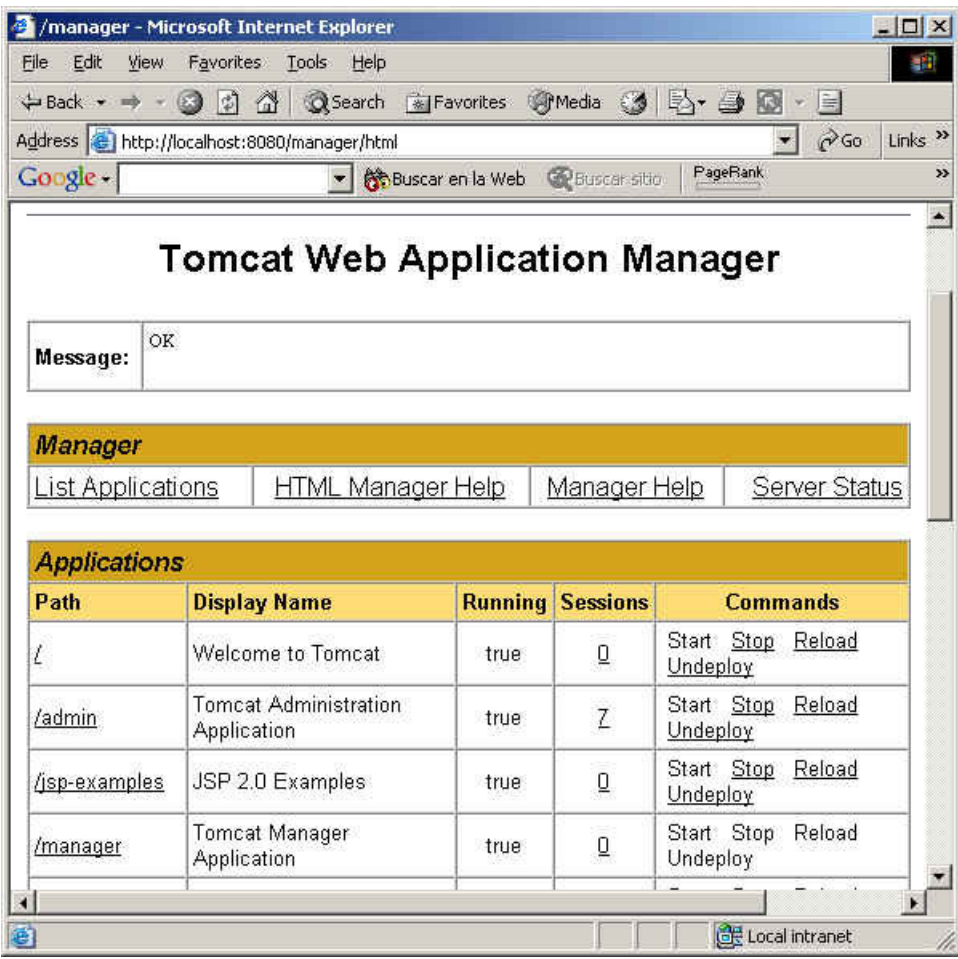

### Pool de Conexiones

Ahora, no nos vamos a quedar solo en la configuración..... vamos a hacer un ejemplo que seguro que os gustará.... la configuración de un Pool de conexiones a MySQL.

Debemos

- Registrar el Pool en el fichero server.xml
- Dejar a mano las clases del Driver
- Crear nuestro servlet Hacer accesible el Pool al servlet
- Crear la tabla en base de datos

Com vereis, es sencillo y rápido

#### Server.xml

Lo primero que hacemos, es modificar el fichero server.xml

#### C:\Program Files\Apache Software Foundation\Tomcat 5.0\conf\server.xml

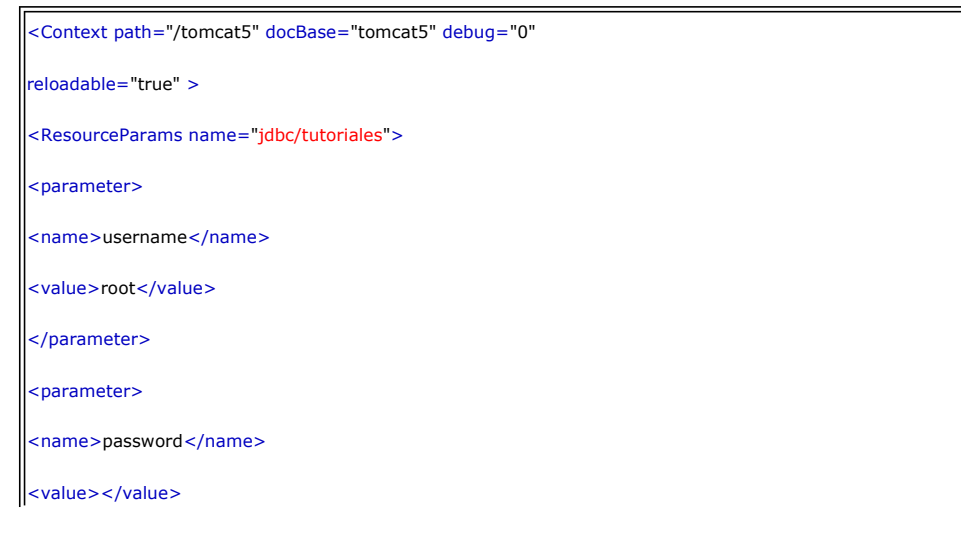

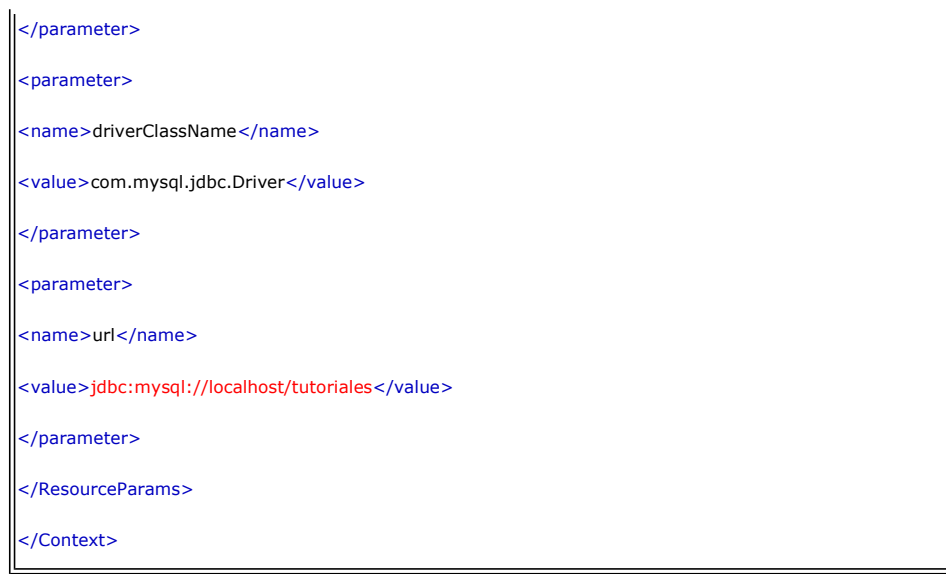

Jar del Driver JDBC

Ahora introducimos el Jar del Driver Jdbc de MySQL en el directorio adecuado

C:\Program Files\Apache Software Foundation\Tomcat 5.0\common\lib\mysql-connector-java-3.0.7-stable-bin.jar

#### El Servlet

Debemos crear nuestra aplicación. Creemos nuestro Servlet (poolBaseDatos.java).

Este código ya tiene mejor pinta..... y le falta muy poquito para ser profesional ..... solo faltaría gestionar un poquito mejor los errores y ...... sobre todo .... separar la lógica de negocio de la de presentación.

```
 import java.io.*; 
import java.sql.*; 
import javax.sql.*; 
import javax.servlet.*; 
import javax.servlet.http.*; 
import javax.naming.*; 
public class poolBaseDatos extends HttpServlet
{ 
  private DataSource fuenteDatos = null;
   public void init(ServletConfig config) throws ServletException 
   { 
      try 
      { 
         // recuperamos el contexto inicial y la referencia a la fuente de datos 
        Context ctx = new InitialContext(); fuenteDatos = (DataSource) ctx.lookup("java:comp/env/jdbc/tutoriales");
 } 
      catch (Exception e) 
\{ throw new ServletException("Imposible recuperar java:comp/env/jdbc/tutoriales",e); 
      } 
   } 
  public void doGet(HttpServletRequest request, HttpServletResponse response)
   throws ServletException, IOException 
   { 
     Connection con = null; // conexion parcial 
      response.setContentType("text/html"); // retornamos el tipo de respuesta 
      PrintWriter out = response.getWriter(); 
      out.println("Prueba del Pool de Objetos"); 
      out.println("Buscamos tutorial con sentencias preparadas"); 
      try { 
        out.println("Probamos a recuperar conexión"); 
         synchronized (fuenteDatos) 
\{ con = fuenteDatos.getConnection(); // cogemos la conexion 
         } 
        if(con == null)\{ out.println("Error al recuperar la conexion, es nula");
```
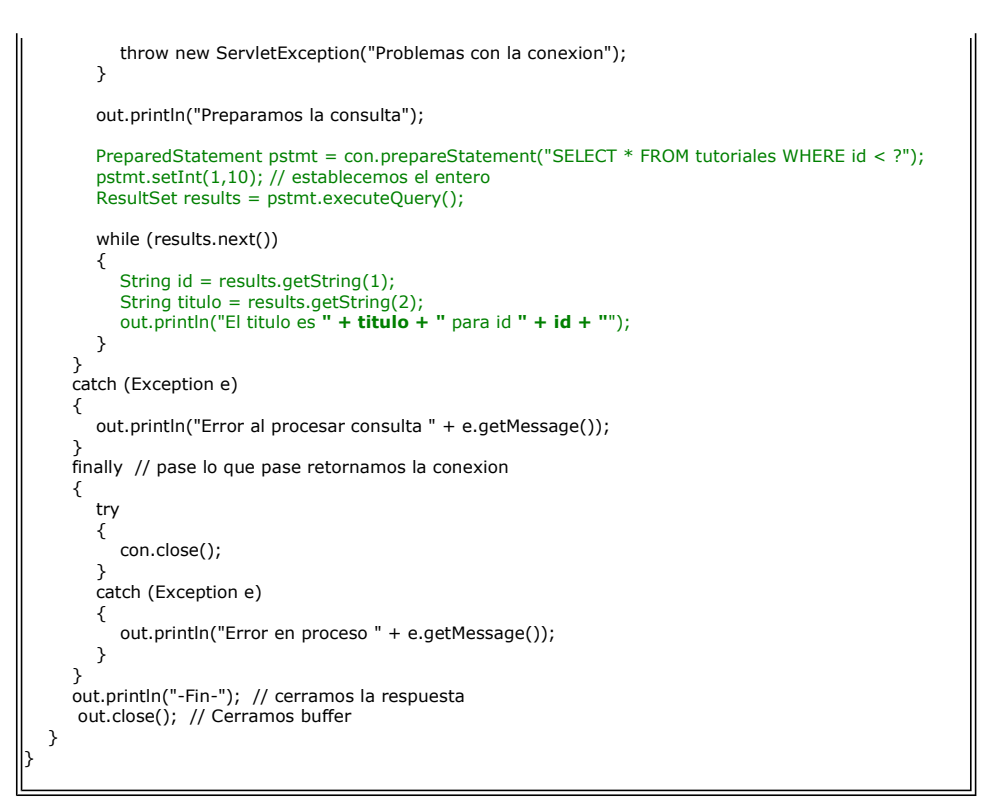

#### Descriptor de la Web APP

Ahora, necesitamos un fichero descriptor ... web.xml

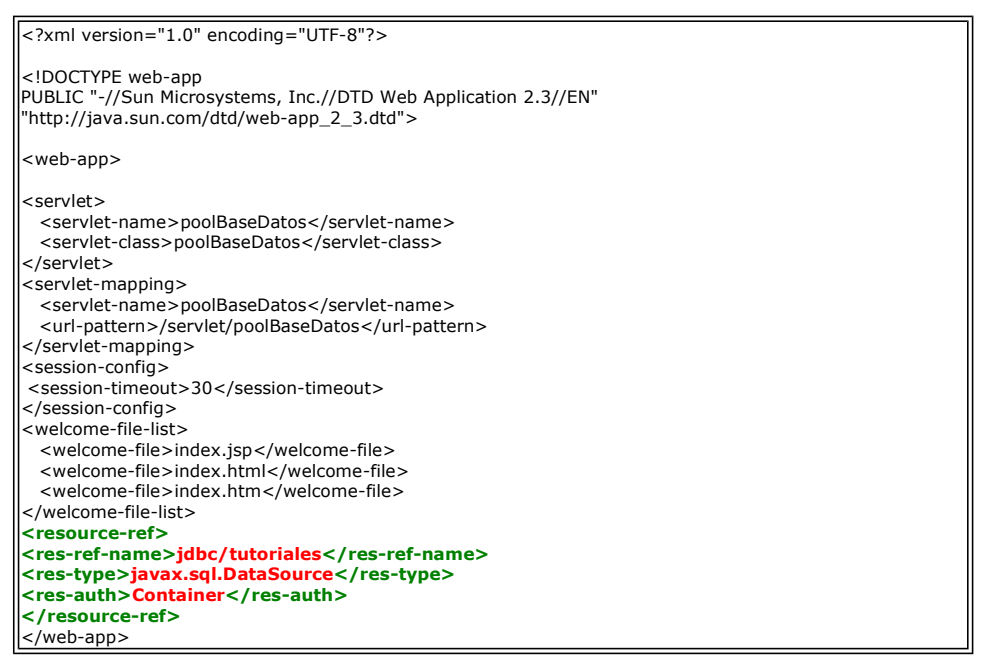

#### La tabla en la Base de Datos

Creamos una tabla e insertamos datos de los tutoriales

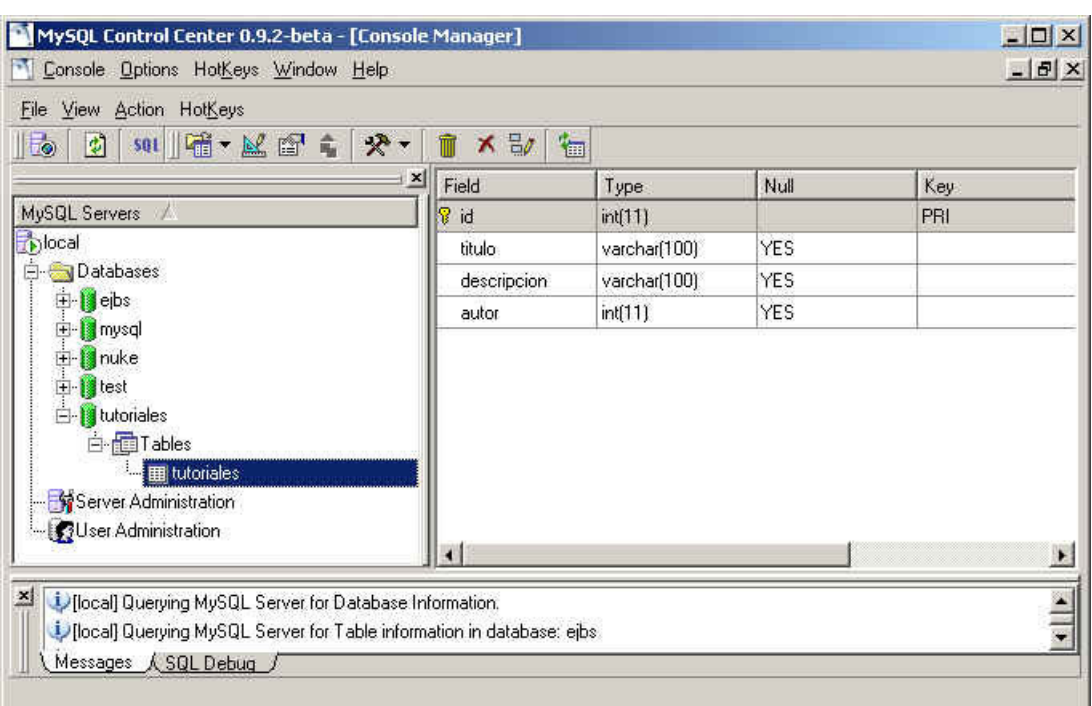

Ahora solo nos hace falta desplegar la aplicación ...... por lo que creamos nuestro directorio y copiamos los ficheros

#### C:\Program Files\Apache Software Foundation\Tomcat 5.0\webapps\tomcat5

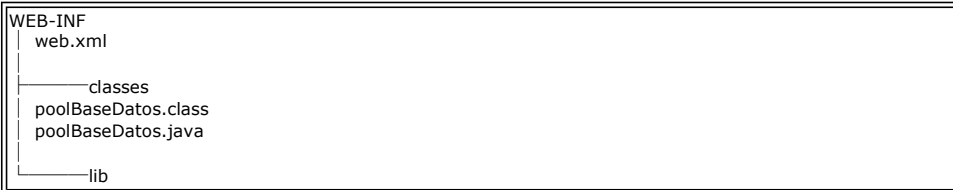

Otra solución es comprimir la estructura anterior en un fichero WAR y dejarlo caer en

### C:\Program Files\Apache Software Foundation\Tomcat 5.0\webapps

#### El resultado

Fijaros bien el la URL ..... y comprobad el rendimiento ... os sorprendereis.

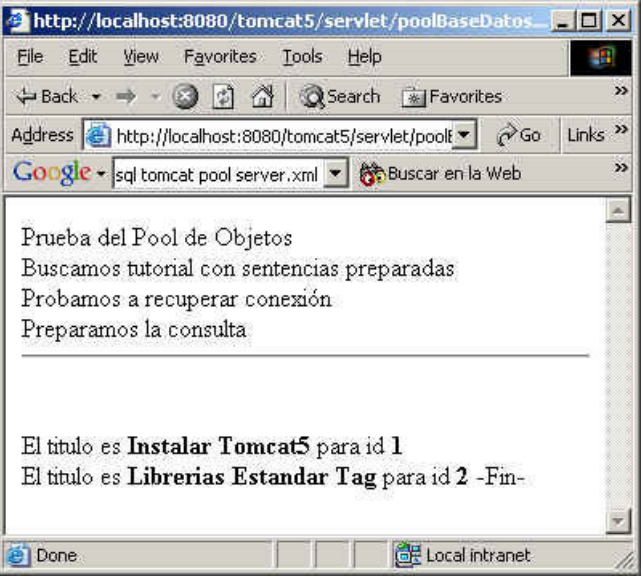

Ya hemos dado otro pasito ..... aunque el camino cada vez es mas largo y con más bifulcaciones ....

Sobre el Autor ..

Si desea contratar formación, consultoria o desarrollo de piezas a medida puede contactar con

# Creatividad Internet

Autentia S.L. Somos expertos en: J2EE, C++, OOP, UML, Vignette, Creatividad .. y muchas otras cosas

## Nuevo servicio de notificaciones

 Si deseas que te enviemos un correo electrónico cuando introduzcamos nuevos tutoriales, inserta tu dirección de correo en el siguiente formulario.

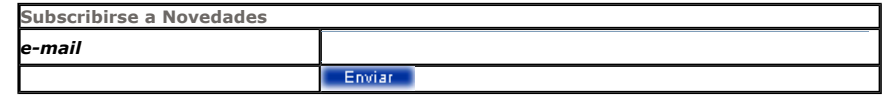

### Otros Tutoriales Recomendados (También ver todos)

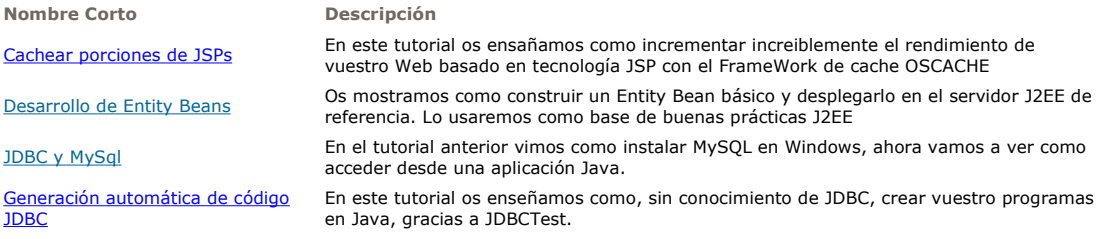

Nota: Los tutoriales mostrados en este Web tienen como objetivo la difusión del conocimiento.

Los contenidos y comentarios de los tutoriales son responsabilidad de sus respectivos autores.

En algún caso se puede hacer referencia a marcas o nombres cuya propiedad y derechos es de sus respectivos dueños. Si algún afectado desea que incorporemos alguna reseña específica, no tiene más que solicitarlo.

Si alguien encuentra algún problema con la información publicada en este Web, rogamos que informe al administrador rcanales@adictosaltrabajo.com para su resolución.

Patrocinados por enredados.com .... Hosting en Castellano con soporte Java/J2EE

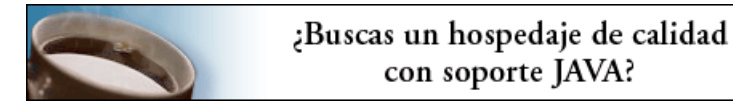

www.AdictosAlTrabajo.com Opimizado 800X600

 $\mathsf I$